## **Thank you for contacting me in-regards to the Course and Program Proposal System - Curriculog Training!**

- 1. Log in to Sum Total using the following link: [https://texastech.sumtotal.host](https://texastech.sumtotal.host/)
- 2. Click on the Books icon located in the top, left-hand corner  $\mathbb{R}$  ,the Library will be listed
- 3. Navigate to the REGISTRAR title and click on the arrow this will prompt a drop-down list of the Office of the Registrar trainings. Make a selection by clicking on Course and Program Proposal course and Program Proposal
- 4. Once Course and Program Proposal has been selected, navigate to
- 5. Then, click on the down arrow **F** for the Register option and click the Register option.
- 6. Click on the Submit icon  $\overline{\phantom{a}}$  submit to register for training.

Please follow the directions below for accessing registration for Office of the Registrar Training for Course and Program Proposal System -Curriculog training.

## **Directions to Register for Office of the Registrar Curriculog Training:**

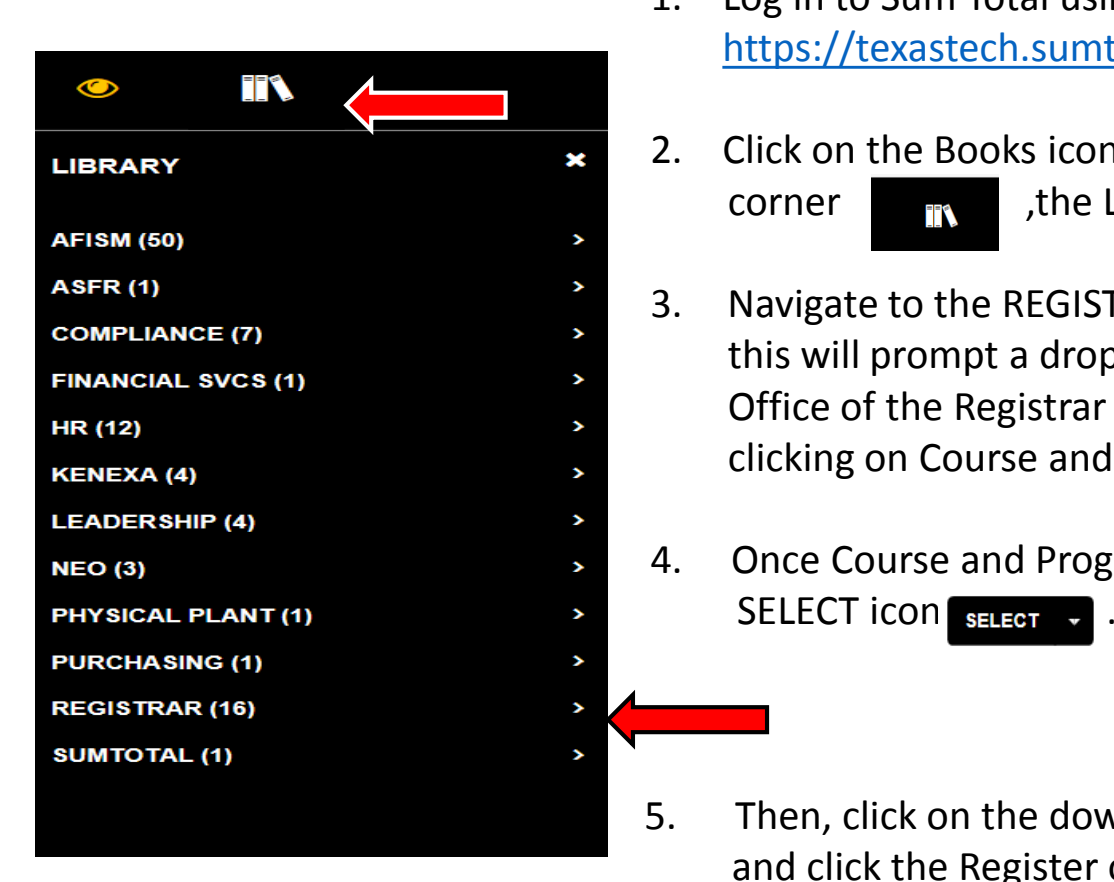